## Single Table

This input step is used to import data from a single database table.

## **Step Configuration**

Follow the guidelines below to configure a single table step:

- 1. Click on the Input Steps button on the left side of the Transformation Flow builder, to view a panel will all the input steps.
- 2. Drag the Single Table option.

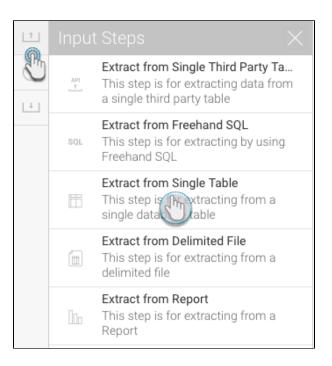

3. On the appearance of the popup, select the database you want to use.

| Loa | d Data           |                   |                               | $\times$ |
|-----|------------------|-------------------|-------------------------------|----------|
|     | •                |                   |                               |          |
| D   | Data Source      | Select Table      | Prepare                       |          |
| S   | Select Data Sour | се                |                               |          |
|     |                  | $\mathbf{A}$      |                               |          |
|     | 😑 Ski Team       |                   |                               |          |
|     | Yellowfin Config | guration Database |                               |          |
|     |                  |                   |                               |          |
|     |                  |                   |                               |          |
|     |                  |                   |                               |          |
|     |                  |                   |                               |          |
|     |                  |                   |                               |          |
|     |                  |                   | Not here? Create a new source |          |
|     |                  |                   |                               |          |
|     |                  |                   |                               |          |

4. Then choose a table, and click on the Submit button.

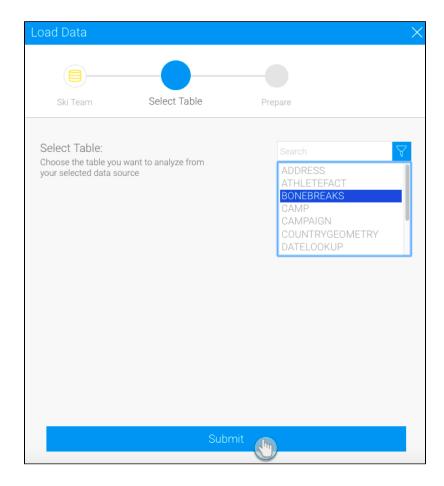

5. The details of this step can be configured through the configure panel.

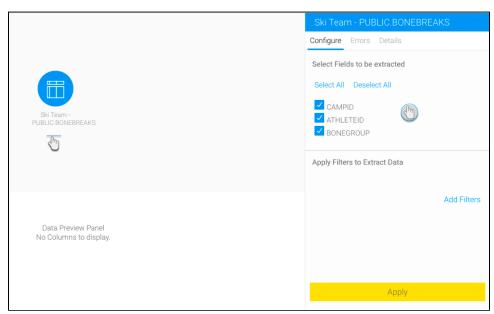

- 6. Select only the fields that you want data to be extracted from. (You can unselect any unwanted fields.)
- 7. Click on the Add Filter button to apply filters to control the data being extracted through the Filter popup.
- Once you're done with the configuration, click on the Apply button.
  On doing so, the data preview panel will display the data extracted from the configured data source.

|            | Yellow  | fin         |          |                                  | Logout                          |
|------------|---------|-------------|----------|----------------------------------|---------------------------------|
| Flow       | Publish |             |          |                                  | ×                               |
| 1          |         |             |          |                                  |                                 |
| $\bigcirc$ |         |             |          |                                  | Configure Fields Errors Details |
| L+         |         |             |          |                                  | Select Fields to be extracted   |
|            |         |             |          |                                  | Select All Deselect All         |
|            |         |             |          |                                  | CAMPID                          |
|            |         |             |          | Ski Team -<br>PUBLIC, BONEBREAKS | ATHLETEID                       |
|            |         |             |          |                                  |                                 |
|            |         |             |          |                                  | Apply Filters to Extract Data   |
|            |         |             |          |                                  | Appy Find to Exhibit Data       |
|            |         |             |          |                                  | Add Filters                     |
|            | CAMPID  | ATHLETEID 🔻 | BONEGRO  |                                  |                                 |
|            | NUMERIC | NUMERIC     | TEXT     |                                  |                                 |
|            | 1 12242 | 9154        | Scapula  |                                  |                                 |
|            | 2 12301 | 9159        | Carpus   |                                  |                                 |
|            | 3 12242 | 9199        | Clavicle |                                  |                                 |
|            | 4 12423 | 9266        | Radius   |                                  | Apply                           |
|            |         | 1           |          |                                  | V                               |